## metroSMART Ride® GUÍA DE INICIO RÁPIDO

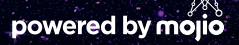

Captura de pantalla simulada y sujeta a cambios

### metroSMART Ride

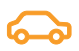

ADMINISTRA LOS VEHÍCULOS DE TU FAMILIA O DE TU PEQUEÑO NEGOCIO

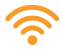

PUNTO DE ACCESO WI-FI DENTRO DEL AUTOMÓVIL PARA PERMANECER **CONECTADO** 

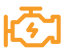

NOTIFICACIONES DEL VEHÍCULO Y DE MANTENIMIENTO EN TIEMPO REAL

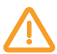

ASISTENCIA EN CARRETERA POR PARTE DEL ALLSTATE® MOTOR CLUB

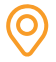

RASTREO POR GPS Y "GEOFENCING"

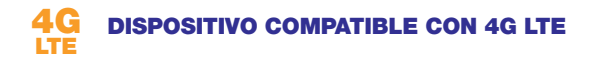

Se requiere un plan calificado para el uso de determinadas características.

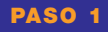

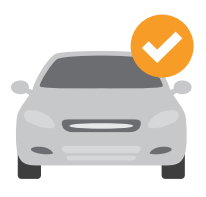

#### COMPRUEBA LA COMPATIBILIDAD DEL VEHÍCULO

El dispositivo **MetroSMART Ride**™ se conecta al puerto OBD-II (diagnóstico a bordo). La mayoría de los automóviles y camiones livianos en EE. UU. cuyos modelos son del año 1996 en adelante tienen puerto OBD-II.

Comprueba que tu vehículo es compatible ingresando a: www.metropcs.com/metrosmartrideexplore

NOTA: El dispositivo MetroSMART Ride no es compatible con automóviles eléctricos (EV) ni con vehículos híbridos de conexión a red. Puede que los indicadores de combustible de algunos vehículos con motores diésel no sean precisos.

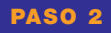

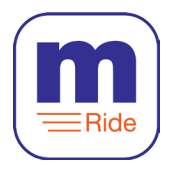

#### DESCARGA E INSTALA LA APLICACIÓN

La aplicación MetroSMART Ride está disponible en Apple App Store y en Google Play.

Busca "**MetroSMART Ride**" en tu tienda de aplicaciones.

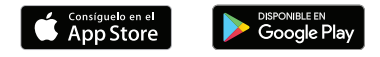

CONSEJO: Asegúrate de ejecutar la última versión de tu sistema operativo y de que tu teléfono cumple con los requisitos técnicos mínimos para ejecutar la aplicación.

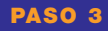

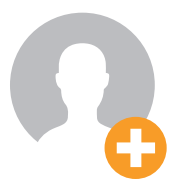

#### CREA TU CUENTA

Ejecuta la aplicación MetroSMART Ride en tu teléfono, toca "Regístrate" en la pantalla de inicio, y sigue los pasos para crear una nueva cuenta.

Se te pedirá que confirmes tu número de celular mediante mensaje de texto. Utiliza tu número de celular por favor, no el número asociado a tu dispositivo MetroSMART Ride.

CONSEJO: Si ya tienes una cuenta MetroSMART Ride, utiliza tus credenciales actuales para iniciar sesión por favor.

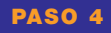

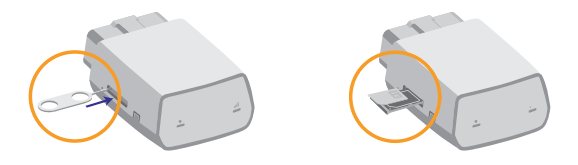

#### INSERTA LA TARJETA MICRO SIM

Utiliza la herramienta incluida para extraer la bandeja de la SIM del dispositivo MetroSMART Ride.

Toma la tarjeta micro SIM incluida en la caja MetroSMART Ride, posiciónala hasta que quede ajustada, y luego inserta completamente la bandeja en el dispositivo.

NOTA: Asegúrate de que tu tarjeta SIM se ha activado antes de ir al paso 5. Para activar tu tarjeta SIM, por favor llama al servicio de atención al cliente al 1.888.8metro8 (1.888.863.8768).

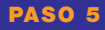

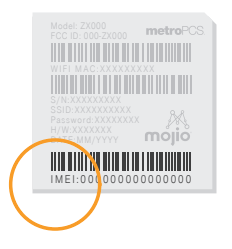

#### ESCANEA EL CÓDIGO DE BARRAS DE IMEI

Cada dispositivo de MetroSMART Ride tiene un código IMEI único de 15 dígitos.

El código IMEI se puede ubicar en la parte trasera del dispositivo y también en la tarjeta del punto de acceso Wi-Fi.

Cuando lo solicite la aplicación, utiliza la cámara de tu teléfono inteligente para escanear el código de barras de IMEI. También puedes introducir el código IMEI manualmente.

NOTA: No conectes el dispositivo en tu vehículo hasta que la aplicación te indique que lo hagas en el paso 7.

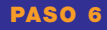

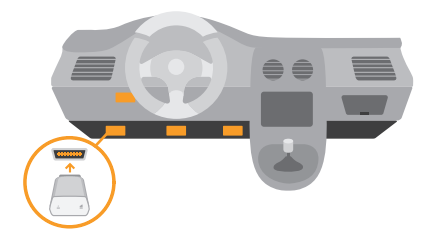

#### UBICA TU PUERTO OBD-II

El puerto OBD-II está ubicado normalmente debajo del tablero del lado del conductor, con frecuencia a menos de 18 pulgadas del volante.

Si tienes problemas para localizar el puerto OBD-II de tu automóvil, la aplicación MetroSMART Ride te puede ayudar a encontrarlo. O ingresa a: www.metropcs.com/metrosmartrideexplore

CONSEJO: Pulsa el icono de la linterna en la aplicación MetroSMART Ride para activar la linterna de tu teléfono inteligente cuando trates de ubicar tu puerto OBD-II.

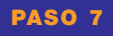

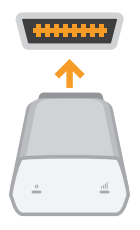

#### INSTALA TU DISPOSITIVO

Ahora que has encontrado el puerto OBD-II, puedes instalar el dispositivo MetroSMART Ride en tu vehículo.

Alinea el dispositivo con el puerto y conéctalo para conseguir un ajuste perfecto.

CONSEJO: No instales nunca tu dispositivo en un estacionamiento bajo tierra o en una zona con poca cobertura para el celular. El dispositivo necesita establecer su primera conexión con la red para terminar la configuración.

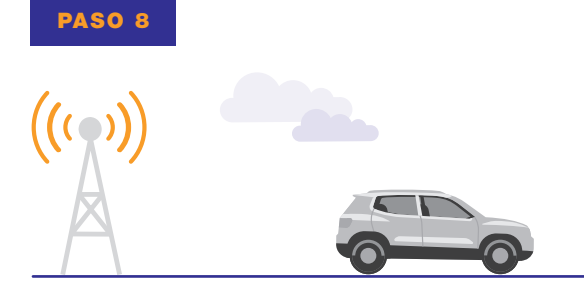

#### DA UN PASEO

Maneja durante diez minutos para terminar de configurar la experiencia MetroSMART Ride.

Una vez que el dispositivo MetroSMART Ride haya establecido una conexión celular con la red, se bloqueará el GPS.

La aplicación MetroSMART Ride te informará cuando la configuración esté completa.

**Manejar distraído nunca es una buena opción. No utilices el teléfono mientras manejas.**

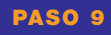

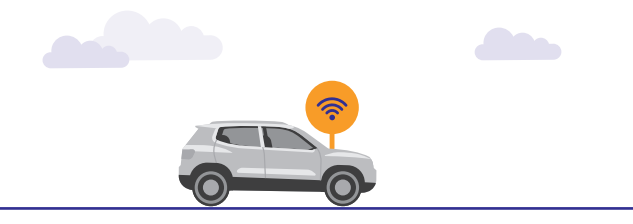

#### ACCEDE A TU PUNTO DE ACCESO WI-FI

Ahora se puede acceder a tu punto de conexión Wi-Fi del auto a través de su nombre de red (SSID) por defecto y su contraseña. Puedes encontrar esta información en la tarjeta del punto de acceso Wi-Fi y también en la parte trasera del dispositivo MetroSMART Ride.

Puedes administrar fácilmente tu punto de acceso Wi-Fi, como por ejemplo activarlo y desactivarlo, desde la aplicación MetroSMART Ride. Debajo del menú, pulsa "Punto de acceso Wi-Fi".

NOTA: Se requiere un plan de tarifas MetroPCS calificado para la función "Punto de acceso móvil".

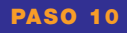

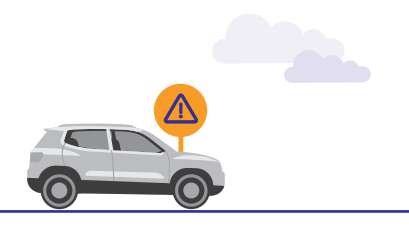

#### ASISTENCIA EN CARRETERA

Con un plan de tarifas calificado, MetroSMART Ride incluye una línea telefónica disponible las 24 horas del día, los 7 días de la semana, y asistencia en carretera a través del Allstate® Motor Club.

Para más información, ingresa a: https://www.roadsidemobile.com/tac/metro

NOTA: Se requiere un plan de tarifas MetroPCS calificado para acceder a la función "Asistencia en carretera", y debes aceptar los términos y condiciones del programa para recibir el servicio.

#### EL DISPOSITIVO OBD-II

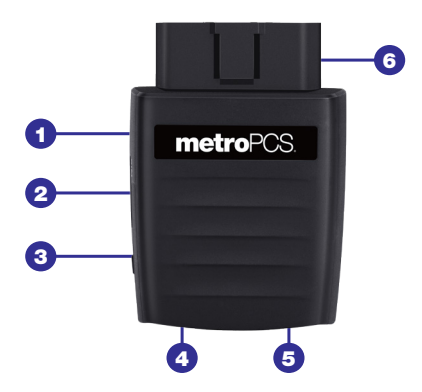

- 1Apertura para reiniciar el dispositivo
- 2Ranura para tarjeta micro SIM
- Tecla de reinicio
- IFD 1
- LED 2
- 6 Interfaz OBD-II

#### LUCES DE ESTADO LED

INDICATOR LED ESTADO DEL LED

LED 1 (ALIMENTACIÓN) VERDE PARPADEANTE

El dispositivo funciona gracias a la batería interna

LED 1 (ALIMENTACIÓN) VERDE ININTERRUMPIDO

El dispositivo funciona gracias al vehículo

#### LED 2 (SEÑAL) ROJO ININTERRUMPIDO

El dispositivo tiene energía pero no tiene conexión celular

**UUU** LED 2 (SEÑAL) VERDE ININTERRUMPIDO Hay una conexión 4G LTE establecida pero no se están transfiriendo datos

**nnii LED 2 (SEÑAL) VERDE PARPADEANTE** El dispositivo está conectado a la red 4G LTE y se están transfiriendo datos

#### AJUSTES AVANZADOS DE WI-FI

Para configurar tu red Wi-Fi, conecta tu red de punto de acceso Wi-Fi MetroSMART Ride de Metro y ve a la página de configuración del punto de acceso móvil 4G LTE.

- Abre una ventana del navegador a Internet en tu teléfono inteligente, tableta o portátil e introduce http://192.168.0.1 en la barra de direcciones. Selecciona "Ir" o "Ingresar".
- Introduce la contraseña por defecto: admin.También puedes usar los ocho últimos dígitos del código IMEI único de tu dispositivo.

Puedes habilitar "dispositivos permitidos" para evitar que dispositivos no autorizados se conecten a tu punto de acceso Wi-Fi. Una vez habilitadas, solo las direcciones MAC enumeradas en la sección de información sobre los dispositivos permitidos pueden acceder a tu red de punto de acceso Wi-Fi. Desde la página de configuración:

- Selecciona Ajustes > Ajustes de Wi-Fi
- Activa los dispositivos permitidos, y selecciona "Aplicar"
- Introduce el nombre de usuario y la dirección MAC
- Haz clic o pulsa "Aplicar"

CONSEJO: Para evitar que un dispositivo se conecte a tu punto de acceso Wi-Fi, selecciona "Eliminar" en la columna de operaciones de un dispositivo determinado.

### INFORMACIÓN ADICIONAL

TÉRMINOS Y CONDICIONES DEL SERVICIO DE METROPCS ("ACUERDO")

Para obtener la versión más reciente y actualizada de los Términos y condiciones de servicio de MetroPCS, los cuales deberá aceptar y a los que estará sujeto cuando active, use, cambie o pague su servicio de MetroPCS, visite metropcs.com/terms.

Bienvenido a MetroPCS. Nos complace que nos haya elegido como su proveedor de servicio celular. Nuestros Términos y condiciones de servicio están disponibles en https://www.metropcs.com/terms-conditions/termsconditions-service.html. Estos Términos y condiciones de servicio se aplican a todos los dispositivos y servicios celulares que nosotros le proporcionamos y constan de varias partes, las cuales podrán ser modificadas ocasionalmente.

En caso de que los términos y condiciones relacionados con alguna función que pueda haber seleccionado o que pueda estar incluida en su plan de tarifas cree conflicto con los Términos y condiciones de servicio de MetroPCS, regirán estos últimos.

Al: (a) proporcionarnos una firma escrita o electrónica o comunicarnos en forma verbal que acepta los Términos y condiciones de servicio de MetroPCS; (b) activar el Servicio (si es un nuevo suscriptor); (c) usar su Servicio después de la activación del mismo o después de realizar un cambio o una adición a su Servicio; (d) pagar su Servicio; o (e) no activar el Servicio dentro de los 30 días posteriores a la compra de su dispositivo celular, a menos que devuelva su dispositivo celular dentro del período de devolución correspondiente de MetroPCS, usted acepta los Términos y condiciones de servicio de MetroPCS y los términos y condiciones de servicio y uso relacionados con cualquier función que pueda haber seleccionado o que pueda estar incluida en su plan de tarifas, incluyendo, a título enunciativo:

- Usted renuncia a su derecho a un juicio con jurado por disputas con MetroPCS;
- Sus disputas con MetroPCS serán decididas por un árbitro;
- Usted renuncia a su derecho de entablar o participar en litigios de demandas colectivas contra MetroPCS;
- Usted proporcionará a MetroPCS información fidedigna sobre usted;
- MetroPCS podrá comunicarse con usted ocasionalmente acerca de su Servicio;
- Pagará todos los impuestos y tarifas reglamentarias aun si su plan de tarifas los incluye; y
- MetroPCS podrá cancelar su Servicio si usted no lo paga a tiempo o si viola los Términos y condiciones de servicio de alguna manera, incluyendo abuso del Servicio y quebrantamiento de las leyes pertinentes.

#### SERVICIO AL CLIENTE

Si tiene preguntas relacionadas con su Servicio o con información en este Acuerdo, puede llamar a nuestro centro de activaciones al 1-888-8metro8 (1.888.863.8768).

#### FACTURACIÓN DE SERVICIOS PREMIUM Y DE TERCEROS

#### SOLO RESIDENTES DE CALIFORNIA

Ciertos terceros, aparte de MetroPCS, pueden aplicar cargos en tu factura por servicios premium. Puedes acceder a estos servicios y autorizar que se apliquen los cargos a tu factura, a través de tu teléfono o cuenta en línea. MetroPCS también ofrece a sus clientes, sin costo adicional, la opción de restringir la aplicación de cargos por servicios premium y de terceros a tu cuenta. Comunícate con servicio al cliente o visita www.metropcs.com/blocking para obtener más información.

#### DERECHOS DE AUTOR

Las marcas comerciales relacionadas con MetroPCS y otros elementos de propiedad intelectual son de la propiedad exclusiva de T-Mobile USA, Inc. Derechos de autor ©2018 T-Mobile USA, Inc.

Mojio, "powered by Mojio" y el logotipo de Mojio son marcas comerciales y marcas registradas de Moj.io Inc. Atributos de Moj.io © 2018 Moj.io Inc. Todos los derechos reservados.

Para más información sobre la asistencia en carretera de Allstate® Motor Club, accede a: https://www.roadsidemobile.com/tac/metro

#### ASISTENCIA AL CLIENTE

¿Necesitas ayuda adicional? Visita por favor tu tienda MetroPCS local o consulta las opciones que aparecen a continuación si necesitas asistencia adicional.

Puedes ponerte en contacto con el servicio de atención al cliente automatizado de MetroPCS desde cualquier teléfono. Marca el 1.888.8metro8 (1.888.863.8768) y sigue las instrucciones.

Registra una cuenta MyAccount para ver detalles de la cuenta, comprobar tu saldo, hacer un pago, gestionar tu monedero electrónico y más. Puedes obtener más información en www.metropcs.com.

# metroPCS.

8090008900WL